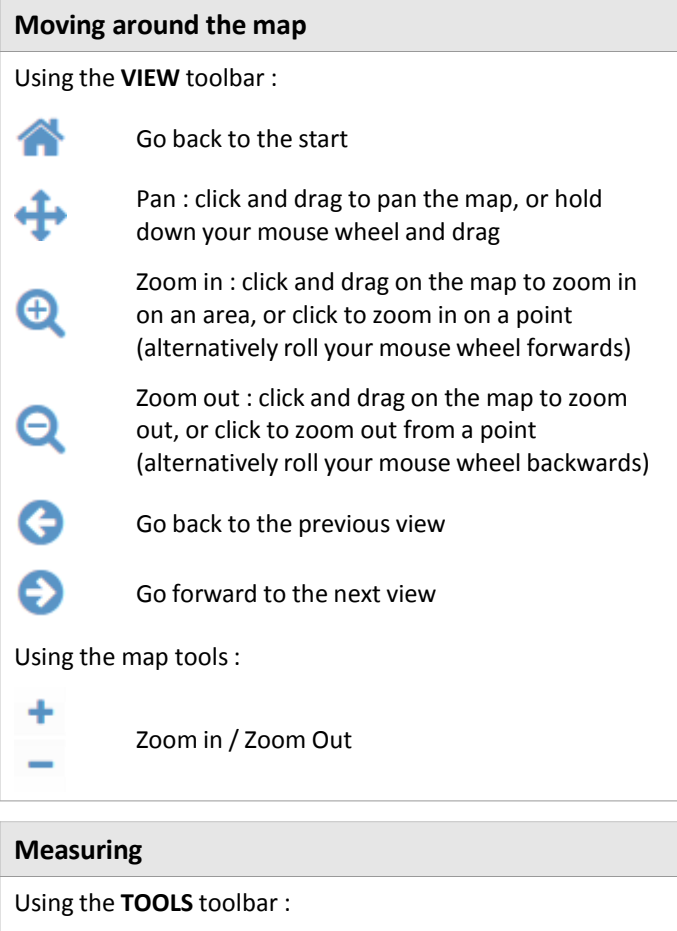

Measure a distance : click on the map to start measuring a line, clicking once for each vertex,

Measure an area : click on the map to start measuring an area, clicking once for each vertex,

#### **Making a selection**

Using the **TOOLS** toolbar or the map tools :

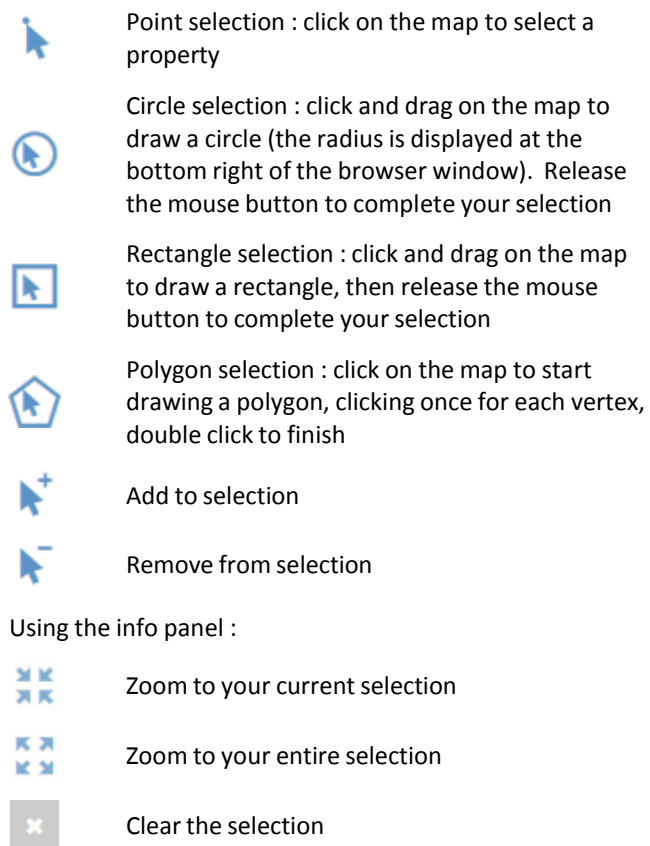

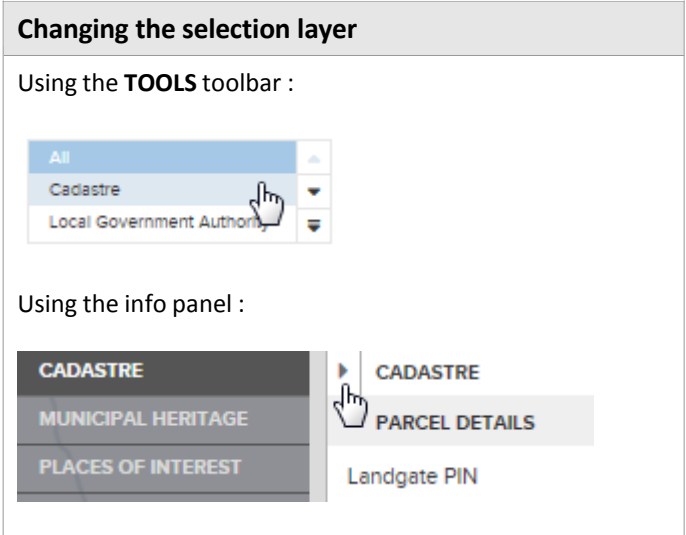

# **Online Mapping (IntraMaps) Quick Reference Guide**

## **Displaying the map legend**

Using the titlebar toolbar (top right) :

double click to finish

double click to finish

Legend : display the map legend

### **Printing and exporting the map**

Using the **EXPORT** toolbar :

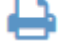

24

倡

anna.

Print a .pdf of the map

Export the map as a .pdf or .png

### **Displaying the aerial photography**

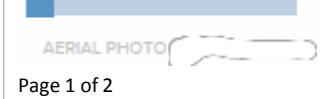

Slide to overlay the latest aerial photo

### **Annotating the map**

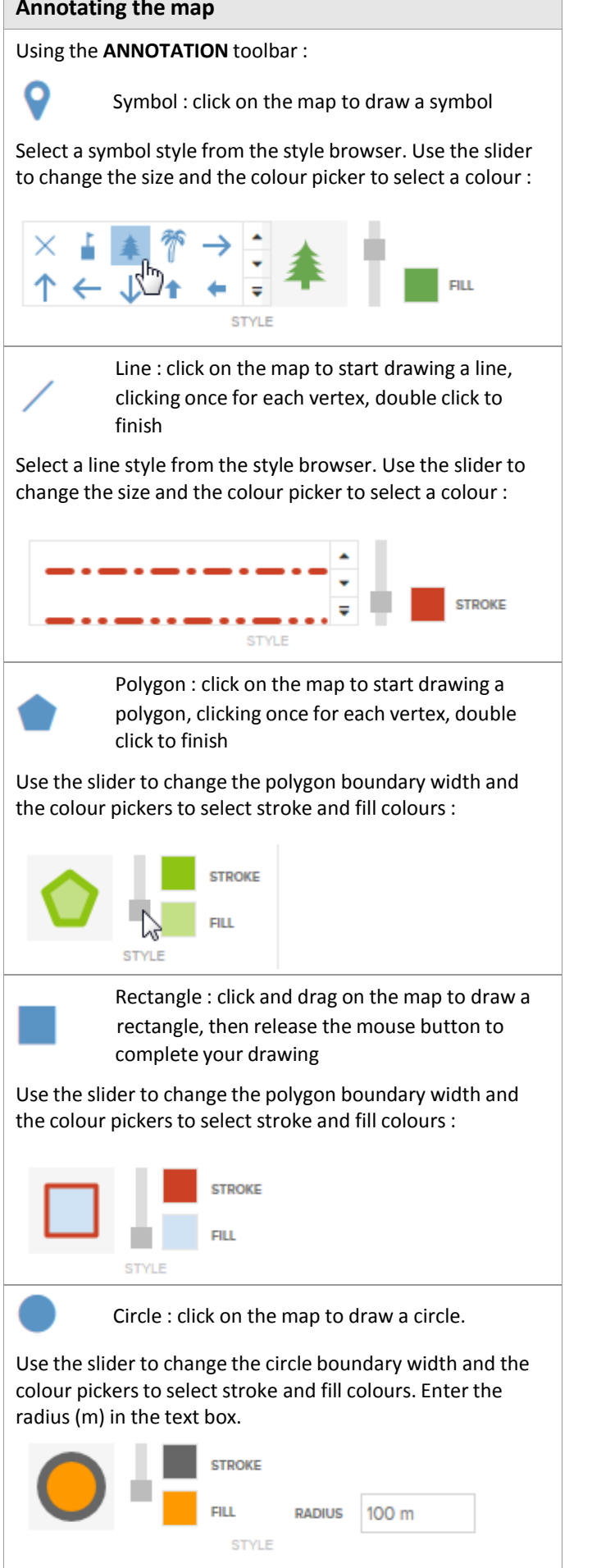

A Text : click on the map to place your text Use the slider to change the text size and the colour picker to select its fill colour. Enter your text in the text box : enter your text here! **COLOUR**  $\blacktriangle$ 47 **SI7E STYLE** Edit : click on an annotation feature to edit its Ô location, rotation, colour, size, etc Delete : Click on an annotation feature to delete lΜ it Clear Annotation Set : clears all of the annotation on the map **Coordinates**

Using the **TOOLS** toolbar : Coordinate Tool : click on the map to get the coordinates **Changing the coordinate system** Using the **VIEW** toolbar :

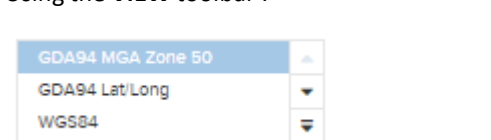

#### **Zooming to your current location (using GPS)**

Using the **TOOLS** toolbar :

Current location : click on the button to zoom to your current location. This requires your GPS to be turned on (tablet or phone) or by granting your browser accessto your location

## **Online Mapping (IntraMaps) Quick Reference Guide**